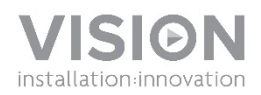

# **INSTRUKCJA OBSŁUGI URZĄDZENIA FREESPACE**

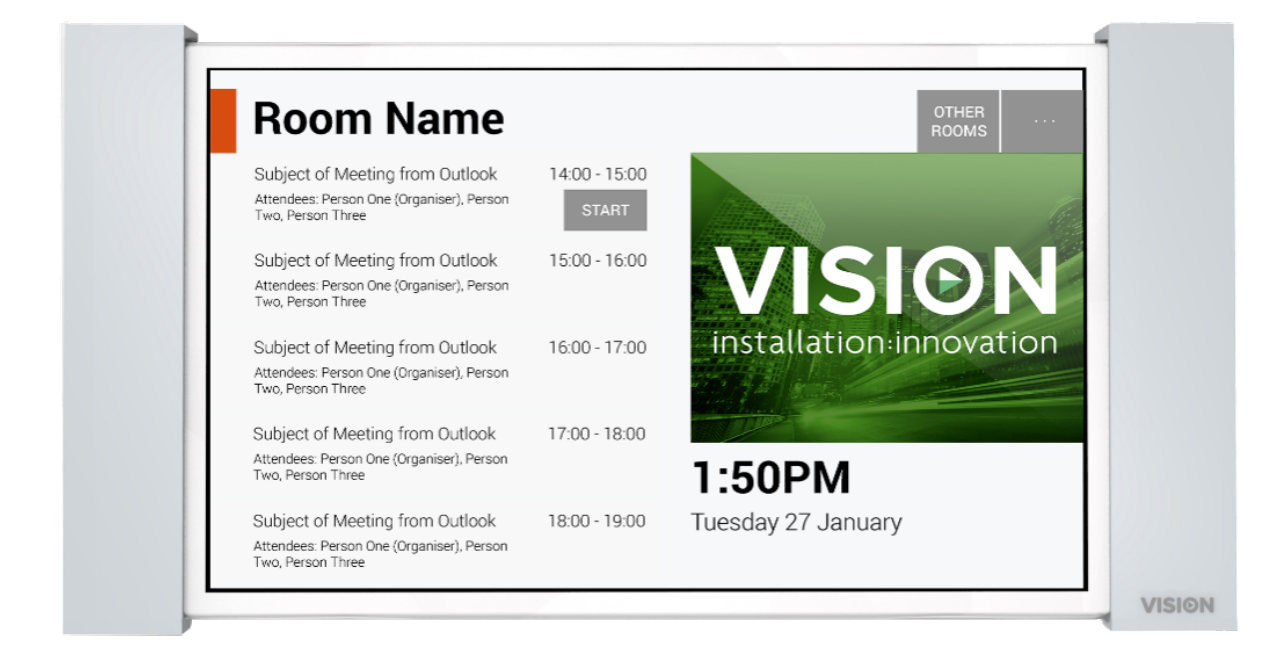

[www.visionaudiovisual.com/vfs/](http://visionaudiovisual.com/vfs/) 

1

# **DEKLARACJA ZGODNOŚCI**

W przypadkach, w których ma to zastosowanie, produkty Vision posiadają certyfikat potwierdzający spełnienie wymogów określonych przez "program certyfikacji CB" i są zgodne ze wszystkimi znanymi przepisami lokalnymi. Firma Vision zobowiązuje się zapewnić pełną zgodność wszystkich produktów oferowanych w sprzedaży w UE i innych krajach uczestniczących ze wszystkimi stosownymi normami certyfikacji.

Produkt opisany w niniejszej instrukcji obsługi jest zgodny z dyrektywą RoHS (dyrektywa UE 2002/95/WE) i WEEE (dyrektywa UE 2002/96/WE). Ten produkt należy zwrócić do miejsca zakupu po zakończeniu okresu eksploatacji w celu recyklingu.

#### **OSTRZEŻENIA**

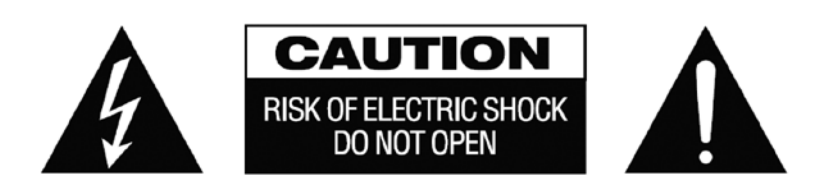

PRZESTROGA: ABY ZMNIEJSZYĆ RYZYKO PORAŻENIA PRĄDEM ELEKTRYCZNYM, NIE ZDEJMOWAĆ POKRYWY (LUB PANELU TYLNEGO). WEWNĄTRZ NIE MA ŻADNYCH CZĘŚCI PRZEZNACZONYCH DO OBSŁUGI PRZEZ UŻYTKOWNIKA. CZYNNOŚCI SERWISOWE NALEŻY ZLECAĆ WYKWALIFIKOWANYM TECHNIKOM SERWISOWYM.

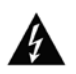

Symbol błyskawicy zakończonej grotem wewnątrz trójkąta równobocznego ma za zadanie ostrzegać użytkownika, że wewnątrz obudowy urządzenia występuje nieizolowane "niebezpieczne napięcie", którego wartość może stwarzać ryzyko porażenia prądem elektrycznym.

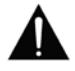

Wykrzyknik wewnątrz trójkąta równobocznego ma za zadanie ostrzegać użytkownika o istnieniu ważnych instrukcji obsługi i konserwacji (obsługi serwisowej) znajdujących się w dokumentacji dołączonej do urządzenia.

OSTRZEŻENIE: ABY ZMNIEJSZYĆ RYZYKO POŻARU LUB PORAŻENIA PRĄDEM ELEKTRYCZNYM, NIE NARAŻAĆ URZĄDZENIA NA DZIAŁANIE DESZCZU LUB WILGOCI.

Wszystkie produkty zostały zaprojektowane i są importowane na teren UE przez firme "Vision", należącą w całości do firmy "Azlan Logistics Ltd.", zarejestrowanej w Wielkiej Brytanii pod numerem 04625566 z siedzibą przy Lion House, 4 Pioneer Business Park, Clifton Moor, York, YO30 4GH. Rejestracja WEEE: GD0046SY

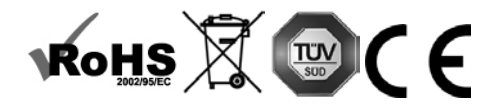

**DEKLARACJA POCHODZENIA**  Wszystkie produkty firmy Vision są produkowane w Chińskiej Republice Ludowej.

## **UŻYWAĆ TYLKO DOMOWYCH GNIAZD ELEKTRYCZNYCH**

Podłączenie urządzenia do gniazda dostarczającego wyższe napięcie może być przyczyną pożaru.

### **ZACHOWAĆ OSTROŻNOŚĆ PRZY OBSŁUDZE PRZEWODU ZASILAJĄCEGO**

Nie należy odłączać wtyczki od gniazda elektrycznego, pociągając za przewód. Zawsze należy pociągać za wtyczkę. Pociągnięcie za przewód może spowodować jego uszkodzenie. Jeśli urządzenie nie będzie używane przez dłuższy czas, należy odłączyć je od gniazda elektrycznego. Na przewodzie zasilającym nie należy umieszczać mebli ani innych ciężkich przedmiotów. Należy unikać upuszczania ciężkich przedmiotów na przewód. Na przewodzie zasilającym nie wolno wiązać węzłów. Może to doprowadzić nie tylko do uszkodzenia przewodu, ale także spowodować spięcie, które może być przyczyną pożaru.

### **MIEJSCE INSTALACJI**

Należy unikać instalacji produktu w następujących miejscach:

- Miejsca wilgotne
- Miejsca narażone na bezpośrednie działanie promieni słonecznych lub w pobliżu urządzeń grzewczych
- Miejsca bardzo zimne
- Miejsca narażone na nadmierne wibracje lub zapylenie
- Miejsca słabo wentylowane

Nie należy umieszczać tego produktu w miejscach narażonych na zamoczenie lub ochlapanie. NA TYM PRODUKCIE ANI W JEGO POBLIŻU NIE NALEŻY UMIESZCZAĆ PRZEDMIOTÓW WYPEŁNIONYCH CIECZĄ!

#### **PRZENOSZENIE URZĄDZENIA**

Przed przeniesieniem urządzenia należy odłączyć przewód zasilający od gniazda elektrycznego i odłączyć przewody łączące z innymi urządzeniami.

#### **OBJAWY OSTRZEGAWCZE**

W przypadku wykrycia nietypowego zapachu lub dymu należy natychmiast wyłączyć ten produkt i odłączyć przewód zasilający. Należy skontaktować się ze sprzedawcą lub firmą Vision.

#### **OPAKOWANIE**

Należy zachować wszystkie materiały opakowaniowe. Są one niezbędne w przypadku konieczności wysyłki urządzenia w celu dokonania naprawy.

UWAGA: JEŚLI W CELU PRZESŁANIA URZĄDZENIA DO CENTRUM SERWISOWEGO NIE ZOSTANIE UŻYTE ORYGINALNE OPAKOWANIE, USZKODZENIA POWSTAŁE W TRANSPORCIE NIE BĘDĄ OBJĘTE GWARANCJĄ.

#### **OSTRZEŻENIA SPECJALNE**

Z produktu nie wolno korzystać w pobliżu samolotów lub urządzeń medycznych. Produkt może powodować zakłócenia.

Korzystanie z produktu w następujących miejscach może powodować nieprawidłowe odtwarzanie obrazu wideo oraz dźwięku:<br>• Produkt zamontowany na bętonowych ścianach

- 
- Produkt zamontowany na betonowych scianach<br>Produkt umieszczony w pobliżu lodówki, kuchenki mikrofalowej lub innych metalowych urządzeń<br>W pomieszczeniu znajduje się wiele przedmiotów, które mogą blokować sygnały bezprzewodo
- 

Produkt został przetestowany i wyprodukowany zgodnie z przepisami bezpieczeństwa obowiązującymi we<br>wszystkich krajach, jednak nie ma gwarancji, że w niektórych sytuacjach nie wystąpią zakłócenia. W przypadku wystąpienia zakłóceń dostosuj odległość pomiędzy nadajnikiem a odbiornikiem. Optymalna odległość pomiędzy<br>nadajnikiem a odbiornikiem wynosi od 2 do 7 metrów w polu widzenia.

Produkt może wywoływać zakłócenia pracy urządzeń bezprzewodowych obsługujących częstotliwość 5 GHz. W przypadku wystąpienia zakłóceń skonfiguruj router 5 GHz tylko na pasmo 2,4 GHz.

#### **OŚWIADCZENIE FEDERAL COMMUNICATIONS COMMISSION (FEDERALNEJ KOMISJI DS. ŁĄCZNOŚCI) O ZAKŁÓCENIACH**

Urządzenie zostało przetestowane i wykazano jego zgodność z ograniczeniami dla urządzeń cyfrowych klasy B, zgodnie z Częścią 15 Zasad FCC. Sprzęt wytwarza, wykorzystuje i może emitować energię o częstotliwości radiowej, a w skrajnych przypadkach może powodować szkodliwe zakłócenia komunikacji radiowej. W takim przypadku należy spróbować:

• Zmienić umiejscowienie anteny odbiorczej

- Zwiększyć odstęp pomiędzy urządzeniem a odbiornikiem
- Podłączyć urządzenie do innego obwodu zasilania.

# **OŚWIADCZENIE O NARAŻENIU NA PROMIENIOWANIE**

Urządzenie odpowiada ograniczeniom narażenia na promieniowanie podczerwone ustalonym dla środowiska niekontrolowanego. Sprzęt należy instalować i obsługiwać z zachowaniem minimalnej odległości 20 cm między anteną i ciałem użytkownika.

# IST

Niniejszy produkt synchronizuje się z kalendarzem na serwerze Microsoft Exchange w celu pokazania rezerwacji. Mocuje się go na ścianie na zewnątrz obszaru do rezerwacji w celu ostrzeżenia użytkowników o tym, czy obszar jest zajęty, czy dostępny.

Wyświetla on informacje o rezerwacji dowolnej sali i umożliwia dokonanie rezerwacji dowolnego obszaru na miejscu, przed udaniem się do niego.

# WAŻNE INFORMACJE

- Urządzenie Freespace łączy się z siecią za pośrednictwem sieci Wi-Fi, więc sygnał sieci bezprzewodowej musi być silny.
- Konfiguracja urządzenia Freespace wymaga znajomości serwera Exchange, a w przypadkach zaawansowanych, dostępu do konsoli Windows PowerShell.
- Urządzenie Freespace współpracuje wyłącznie z serwerem Exchange. W przypadku korzystania z innych rozwiązań kalendarza, niezbędne będzie użycie pośredniczącego oprogramowania synchronizującego, które będzie synchronizować "zasoby" (tym terminem firma Microsoft określa sale konferencyjne).

# UŻYTKOWNICY POSIADAJĄCY WIELE POMIESZCZEŃ

W przypadku posiadania wielu sal konferencyjnych serwer Exchange pozwala na grupowanie sal. Na przykład według piętra, budynku, miasta lub kraju — wyboru dokonuje użytkownik. Grupowanie pomaga zarządzać dużą liczbą przestrzeni. Urządzenie Freespace może wyświetlać dane dla tysięcy sal, ale synchronizacja danych dla dużej liczby sal spowolni proces i użytkownik będzie musiał przewijać wiele sal.

Urządzenie Freespace jest zoptymalizowane do pracy z grupami. Firma Microsoft oferuje dwa rodzaje list:

- 1. **LISTA SAL** [OPCJA DOMYŚLNA W URZĄDZENIU FREESPACE] przeznaczona jest szczególnie do sal. Po zalogowaniu się na urządzeniu Freespace automatycznie wyświetli ono listę sal do wyboru.
	- a. Zazwyczaj jest ona dostępna tylko dla użytkowników, do których należy serwer
	- b. Identyfikowana za pomocą zdefiniowanej nazwy
	- c. Implikacje dotyczące uprawnień:
		- i. Wszyscy użytkownicy mogą wyświetlić wszystkie listy sal
		- ii. Na ekranie wyszukiwania sali w urządzeniu Freespace użytkownicy mogą wyświetlić wszystkie sale dla danej listy sal, ale jeśli nie mają uprawnień do wyświetlania sali, nie będą mogli jej wybrać.
- 2. **LISTA DYSTRYBUCYJNA** służy do grupowania dowolnego typu zasobu.
	- a. Dostępna dla użytkowników korzystających z rozwiązania hostingowego lub serwera Exchange, lub zarządzających własnym serwerem.
	- b. Identyfikowana przez zdefiniowany przez użytkownika adres e-mail, np. uk@visionaudiovisual.com
	- c. Implikacje dotyczące uprawnień:
		- i. Wszyscy użytkownicy mogą wyświetlić wszystkie listy dystrybucyjne, ale wymaga to znajomości adresu e-mail.
		- ii. Na ekranie wyszukiwania sali w urządzeniu Freespace użytkownicy mogą wyświetlić wszystkie sale dla danej listy sal, ale jeśli nie mają uprawnień do wyświetlania sali, nie będą mogli jej wybrać.

# PRZYGOTOWANIE SERWERA EXCHANGE

# TWORZENIE UŻYTKOWNIKA

Urządzenie Freespace musi być zalogowane do serwera, aby odczytywać i zapisywać dane. Tych samych danych logowania można używać na wielu urządzeniach.

#### Opcja 1 — użycie istniejącego konta

Można użyć istniejących danych logowania osoby, która już posiada konto Outlook. Wymagana jest nazwa użytkownika (zwykle jest to adres e-mail) i hasło tej osoby, których zwykle używa ona do logowania się do systemu Outlook. Należy upewnić się, że użytkownik posiada uprawnienia do rezerwowania sal konferencyjnych.

Ta opcja nie jest zgodna z najlepszymi praktykami. Spotkania zarezerwowane na urządzeniu będą wyświetlane jako zarezerwowane przez tego użytkownika. Ta opcja jest odpowiednia dla użytkowników posiadających niewielką liczbę urządzeń Freespace i posiadających ograniczoną znajomość serwera Exchange.

#### Opcja 2 — utworzenie nowego konta użytkownika

Należy nadać temu użytkownikowi nazwę ogólną, jak na przykład [meetingrooms@visionaudiovisual.com](mailto:meetingrooms@visionaudiovisual.com). Należy upewnić się, że nowy użytkownik posiada uprawnienia do rezerwowania wymaganych sal konferencyjnych.

Należy użyć tego konta do zalogowania się na wszystkich urządzeniach Freespace lub utworzyć różne konta dla różnych obszarów, aby użytkownicy w biurze w Nowym Jorku nie mogli rezerwować sal w biurze w Londynie.

Należy postepować zgodnie ze standardowym procesem konfigurowania "zasobów" (tym terminem firma Microsoft określa sale konferencyjne) na serwerze Exchange.

#### Opcja 1 — użycie usługi hostingu serwera

Wielu dostawców internetu oferuje hosting serwerów Exchange, co stanowi bardzo tani sposób na użycie serwera Exchange. Poniżej znajduje się przykład procesu tworzenia sal w usłudze hostingowej Parallels. Przedstawione ilustracje mogą różnić się od rzeczywistych.

Krok 1: [Opcjonalnie] W przypadku posiadania wielu sal, obszarów lub placówek zalecamy użycie list dystrybucyjnych. Listy umożliwiają grupowanie sal według lokalizacji. Dzięki temu korzystanie z urządzenia Freespace jest łatwiejsze użytkownikowi wyświetlane są tylko sale znajdujące się w pobliżu, a aktualizacje urządzenia Freespace są szybsze, ponieważ synchronizacja danych dotyczy wyłącznie pobliskich sal.

Zaloguj się na stronie internetowej hosta. Exchange > Lista dystrybucyjna. Utwórz nową listę dystrybucyjną.

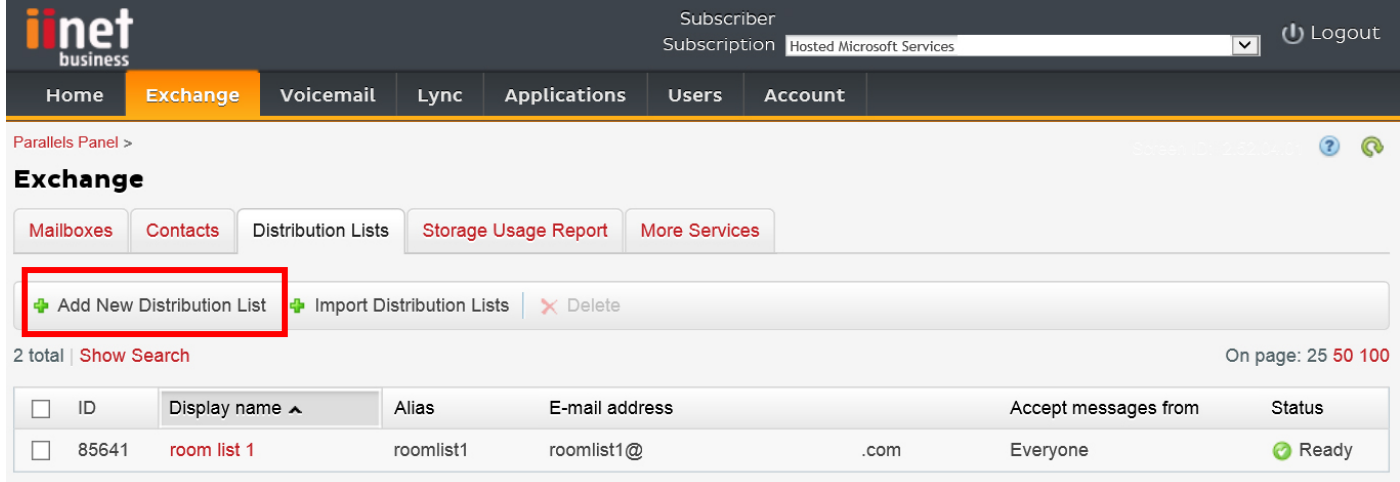

### Krok 2: Przejdź do opcji Exchange > Więcej usług > Skrzynki pocztowe zasobów

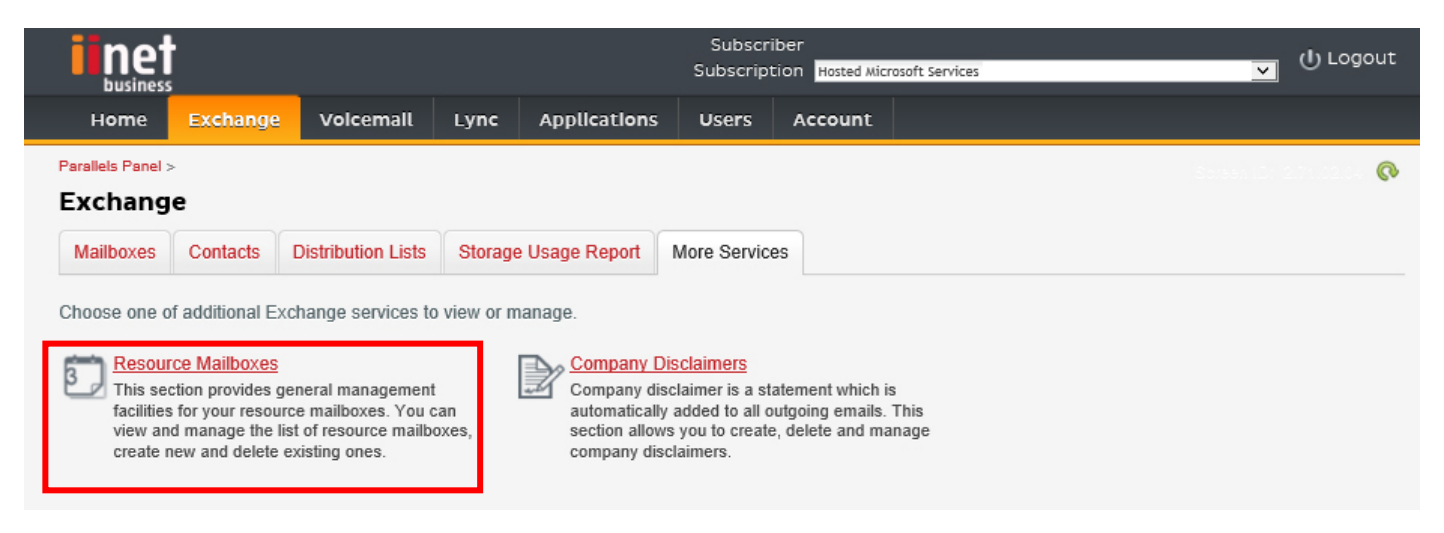

Krok 3: Kliknij "Dodaj nową skrzynkę pocztową zasobu"

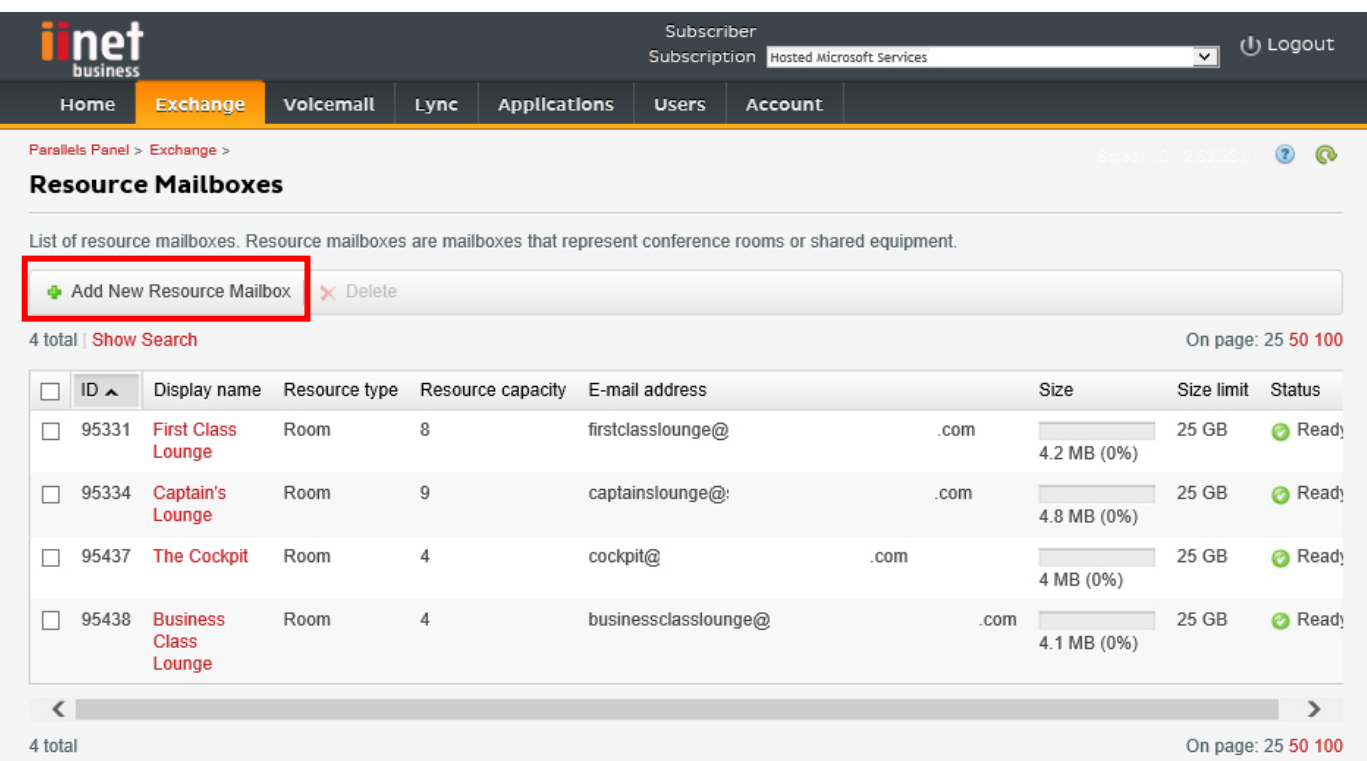

Krok 4: Wprowadź szczegóły dotyczące sali.

W przypadku posiadania wielu placówek, zalecamy użycie wyznacznika lokalizacji w nazwie adresu e-mail, np. [londonboardroom@visionaudiovisual.com](mailto:londonboardroom@visionaudiovisual.com). Ułatwia to zarządzanie salami i późniejsze wyszukiwanie pobliskich sal na urządzeniu.

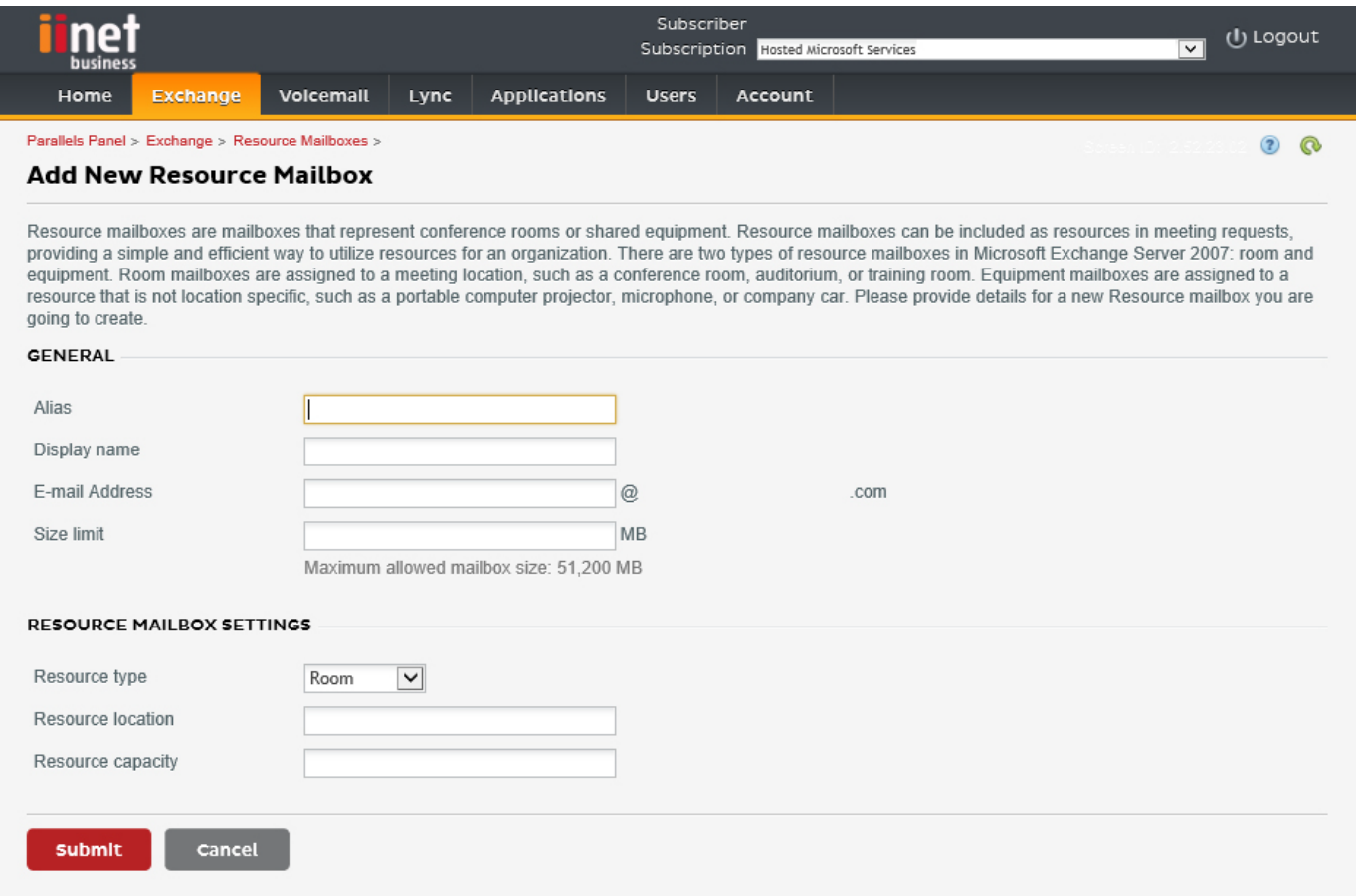

8

Krok 5: Po utworzeniu sali należy dostosować inne jej ustawienia. Należy upewnić się, że sala została tak skonfigurowana, aby automatycznie przetwarzać żądania spotkań.

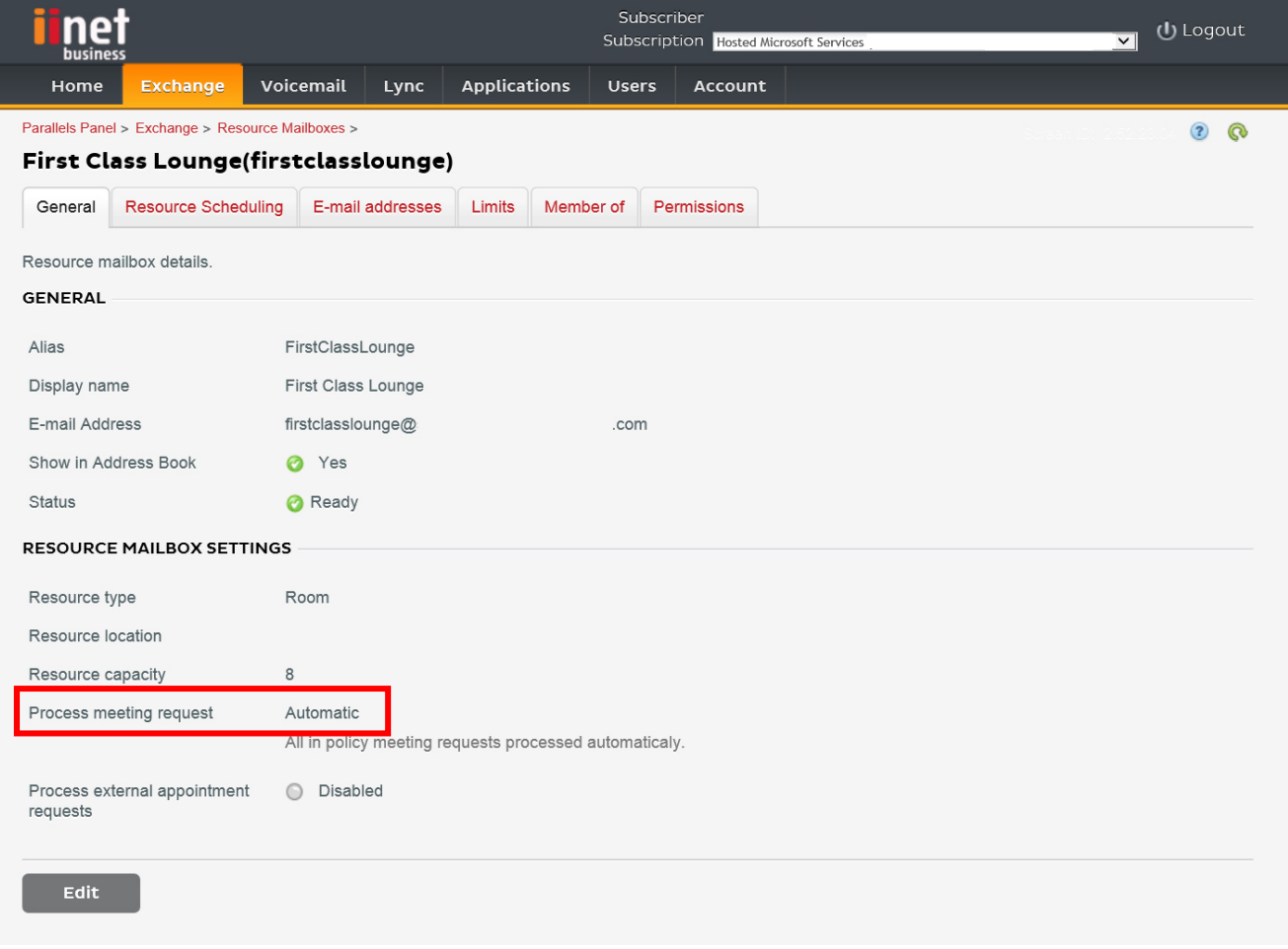

Krok 6: [Opcjonalnie] W przypadku użycia list dystrybucyjnych, należy przypisać do nich nowe sale.

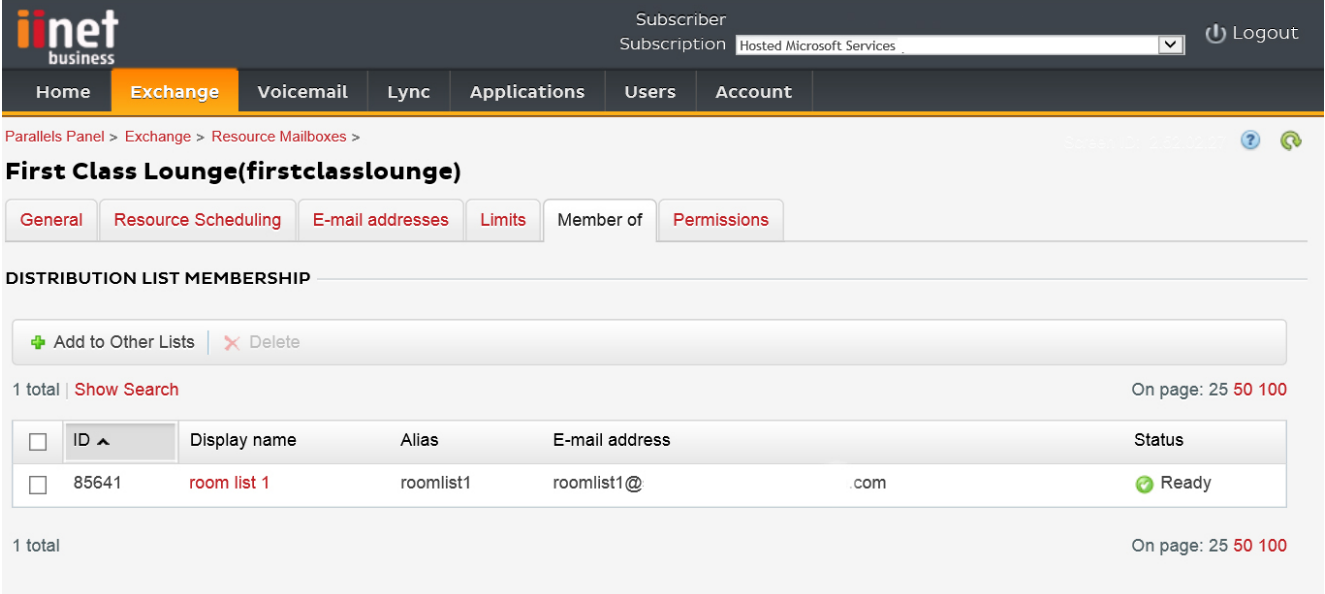

9

#### Krok 7: Ustaw uprawnienia dla sali.

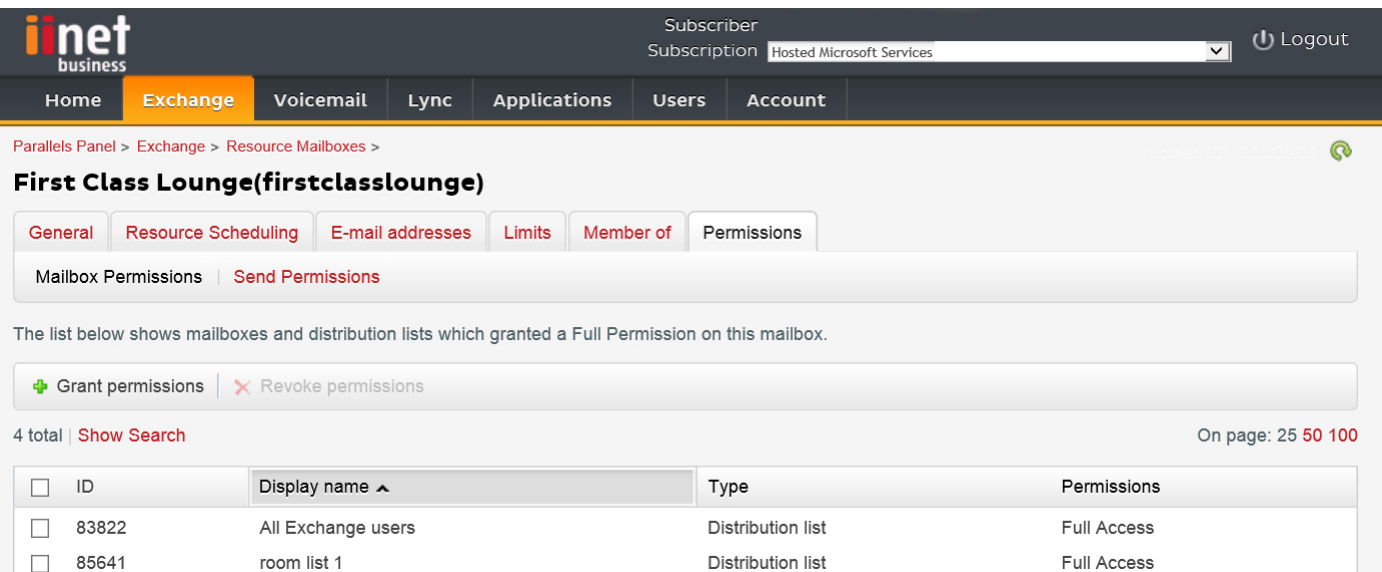

Krok 8: Przejdź do opcji Exchange > Skrzynki pocztowe. Kliknij nazwę użytkownika:

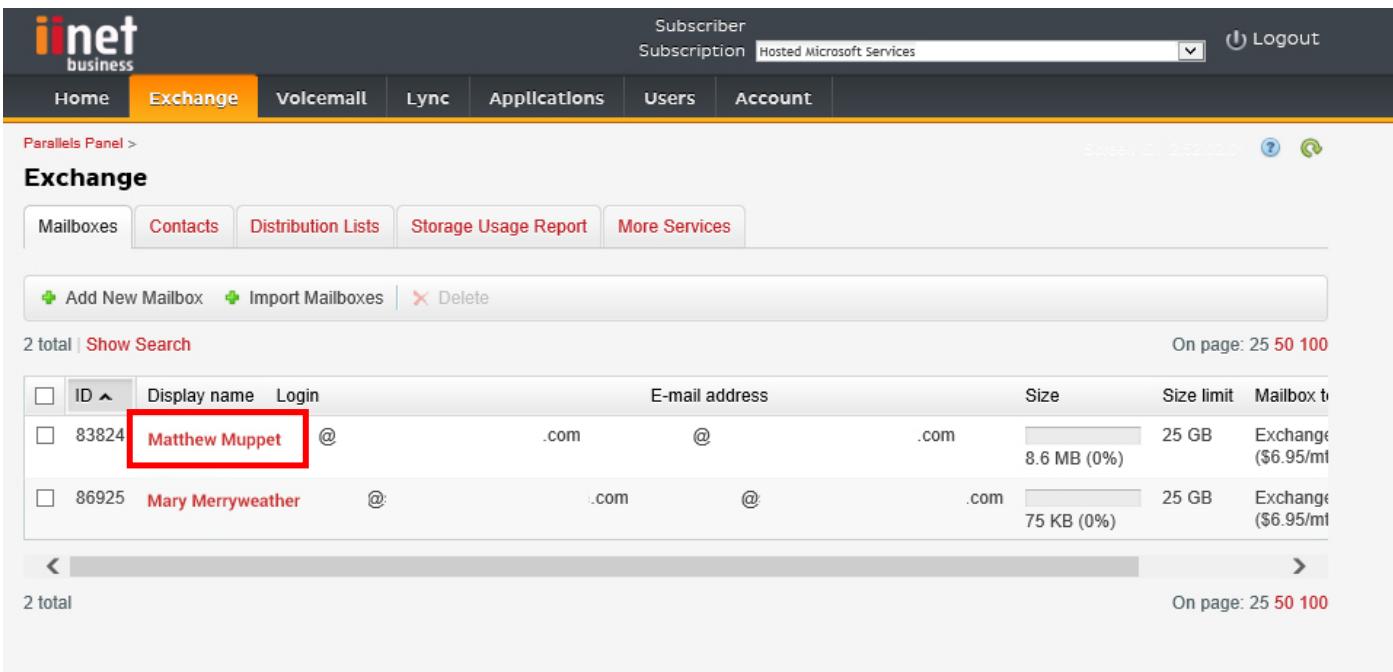

Upewnij się, że ten użytkownik ma uprawnienia do rezerwacji sali. W tym miejscu sprawdź, czy użytkownik utworzony w celu zalogowania urządzenia Freespace posiada pełne uprawnienia.

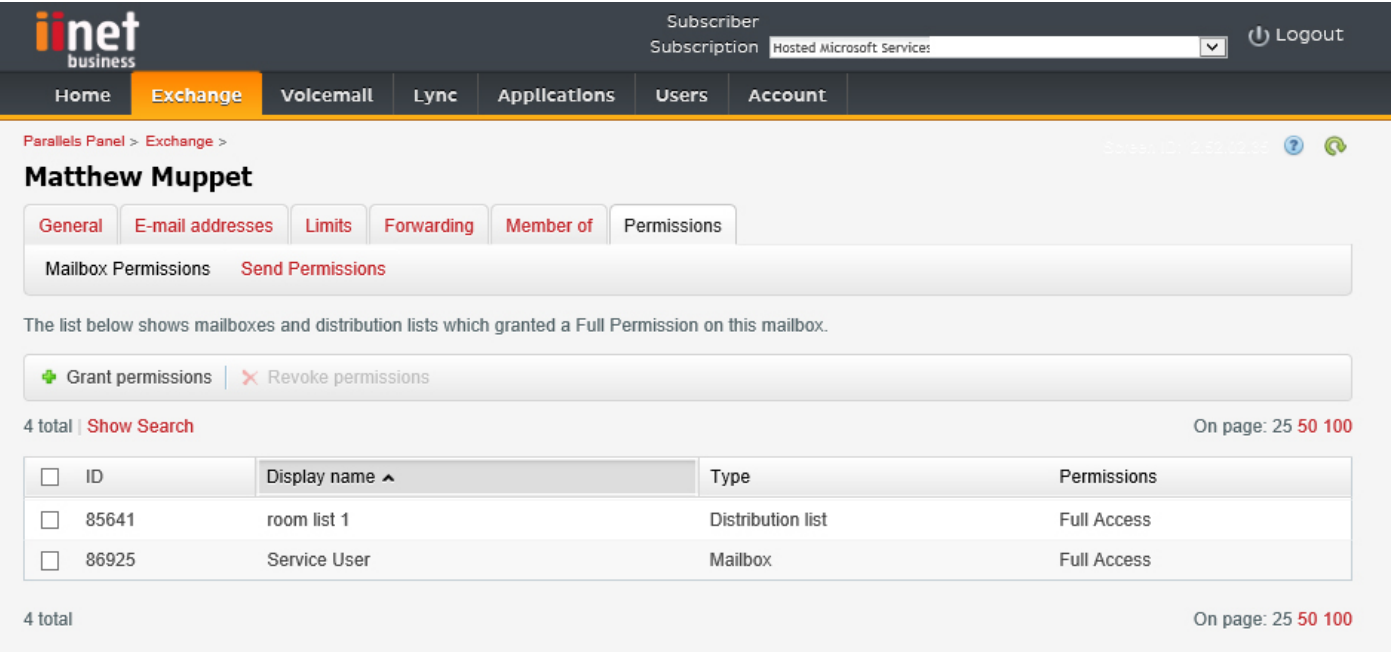

Krok 1: [Opcjonalnie] Utwórz nową listę sal. Jeśli nie ma możliwości utworzenia listy dystrybucyjnej (patrz sekcja WŁĄCZANIE LIST SAL poniżej)

W przypadku posiadania wielu sal, obszarów lub placówek, zalecamy użycie list sal. Listy umożliwiają grupowanie sal według lokalizacji. Dzieki temu korzystanie z urządzenia Freespace jest łatwiejsze — użytkownikowi wyświetlane są tylko sale znajdujące się w pobliżu, a aktualizacje urządzenia Freespace są szybsze, ponieważ synchronizacja danych dotyczy wyłącznie pobliskich sal.

Krok 2: Utwórz nowy zasób i wprowadź szczegóły dotyczące pomieszczenia.

W przypadku posiadania wielu placówek, zalecamy użycie wyznacznika lokalizacji w nazwie adresu e-mail, np. londonboardroom@visionaudiovisual.com. Ułatwia to zarządzanie salami i późniejsze wyszukiwanie pobliskich sal na urządzeniu.

Krok 3: Należy upewnić się, że sala została tak skonfigurowana, aby automatycznie przetwarzać żądania spotkań.

Krok 4: W przypadku użycia list sal lub list dystrybucyjnych należy przypisać nowe sale do list.

Krok 5: Ustaw uprawnienia dla sali. Pozwala to określić, którzy użytkownicy mogą rezerwować tę salę. Należy upewnić się, że użytkownik utworzony do zalogowania urządzenia Freespace również posiada pełne uprawnienia.

# WŁACZANIE LISTY SAL

Domyślnie listy sal są wyłączone. Należy upewnić się, że zainstalowane zostały niezbędne rozszerzenia powershell. Wystarczy, że administrator zrobi to raz. Nie trzeba tego instalować dla żadnego innego użytkownika.

Zainstaluj 64-bitową wersję programu Asystent logowania w witrynie Microsoft Online Services: Asystent logowania w witrynie Microsoft Online Services dla profesjonalistów z dziedziny technologii informatycznych (wersja RTW). <http://go.microsoft.com/fwlink/p/?LinkId=286152>

Zainstaluj 64-bitową wersję modułu Windows Azure Active Directory Module dla konsoli Windows PowerShell: Moduł Windows Azure Active Directory dla konsoli Windows PowerShell (wersja 64-bitowa). <http://go.microsoft.com/fwlink/p/?linkid=236297>

--------------------------------------------

# OTWÓRZ SESJĘ POWERSHELL

Krok 1: Uruchom konsolę Windows PowerShell jako administrator

### Krok 2: Utwórz obiekt poświadczeń Windows PowerShell

Get-ExecutionPolicy

Set-ExecutionPolicy RemoteSigned

 $[Y]$ 

 $$credential = Get-Credential$ 

[wprowadź nazwę użytkownika i hasło administratora najwyższego poziomu na serwerze exchange]

### Krok 3: Połącz się z usługą Office 365

Import-Module MsOnline

Get-Module

Connect-MsolService -Credential \$credential

Get-MsolDomain

#### Krok 4: Połącz się z usługą Exchange Online

 \$exchangeSession = New-PSSession -ConfigurationName Microsoft.Exchange -ConnectionUri "https://outlook.office365.com/powershell-liveid/" -Credential \$credential -Authentication "Basic" -AllowRedirection

Import-PSSession \$exchangeSession

Get-AcceptedDomain

--------------------------------------------

UTWÓRZ NOWĄ LISTĘ SAL:

New-DistributionGroup -Name UK -DisplayName "UK Conference Rooms" –PrimarySmtpAddress UK@visionaudiovisual.com.com –RoomList

DODAJ ISTNIEJĄCĄ SKRZYNKE POCZTOWĄ SALI DO NOWEJ LISTY SAL:

Add-DistributionGroupMember –Identity UK -Member Boardroom

--------------------------------------------

TESTOWANIE DZIAŁANIA:

Get-DistributionGroup | Where {\$\_.RecipientTypeDetails -eq "RoomList"} | Format-Table DisplayName,Identity,PrimarySmtpAddress

Get-Mailbox | Where-Object {\$\_.RecipientTypeDetails -eq "RoomMailbox"} | Format-Table DisplayName,Identity,PrimarySmtpAddress

--------------------------------------------

UTWÓRZ KONTO USŁUGI, KTÓREGO MOŻNA UŻYWAĆ W CELU DOSTĘPU DO SAL (wyświetlanie pełnego kalendarza ze wszystkimi szczegółami, rezerwowanie spotkań, aktualizowanie spotkań itd.)

{to do}

--------------------------------------------

PRZYDZIEL UPRAWNIENIA DO KONTA SERWISOWEGO, ABY MIAŁO PEŁEN DOSTĘP DO ODCZYTU I ZAPISU W FOLDERZE KALENDARZA I SKRZYNCE POCZTOWEJ SALI

Add-MailBoxPermission "Boardroom" -User "user@example.com" -AccessRights FullAccess

Add-MailBoxFolderPermission -Identity Boardroom:\calendar -user "user@example.com" -accessright Editor

Set-MailBoxFolderPermission "Boardroom:\Calendar" –User "user@example.com" –AccessRights PublishingEditor

Set-CalendarProcessing "Boardroom" -AddOrganizerToSubject \$False -DeleteComments \$False -DeleteSubject \$False

--------------------------------------------

TESTOWANIE DZIAŁANIA:

Get-Mailbox "Boardroom" | Select ResourceType, RejectMessagesFrom,RejectMessagesFromDLMembers,RejectMessagesFromSendersOrMembers,SendModerationNotifi cations

Get-MailBoxFolderPermission "Boardroom:\Calendar" | Select FolderName,User,AccessRights

--------------------------------------------

WYLOGUJ SIĘ:

Get-PSSession | Remove-PSSession

# KONFIGURACJA URZĄDZENIA FREESPA

Jeśli poprawnie skonfigurowano sale i użytkowników, można teraz rozpocząć konfigurowanie urządzenia Freespace.

# MOCOWANIE DO ŚCIANY

Przymocuj dołączony uchwyt do ściany. Zalecamy montaż na wysokości 1400 mm nad podłogą.

Podłącz zasilanie Micro-USB do tabletu, a następnie wsuń go w uchwyt od góry. Ekran automatycznie się obraca, więc kabel zasilający może znajdować się po dowolnej stronie uchwytu, aby poprowadzenie kabla było wygodne.

Uchwyt posiada dwa zaczepy blokujące, które utrzymują tablet na swoim miejscu.

#### WŁĄCZENIE TABLETU

Na długiej krawędzi tabletu znajduje się przycisk zasilania. Tablet Freespace to tablet z systemem Android, na którym automatycznie uruchamiana jest aplikacja Freespace.

# PRZEJŚCIE DO EKRANU USTAWIEŃ

Po pierwszym włączeniu tablet przejdzie do ekranu konfiguracji. Aby później przejść do ekranu konfiguracji, kliknij przycisk ustawień.

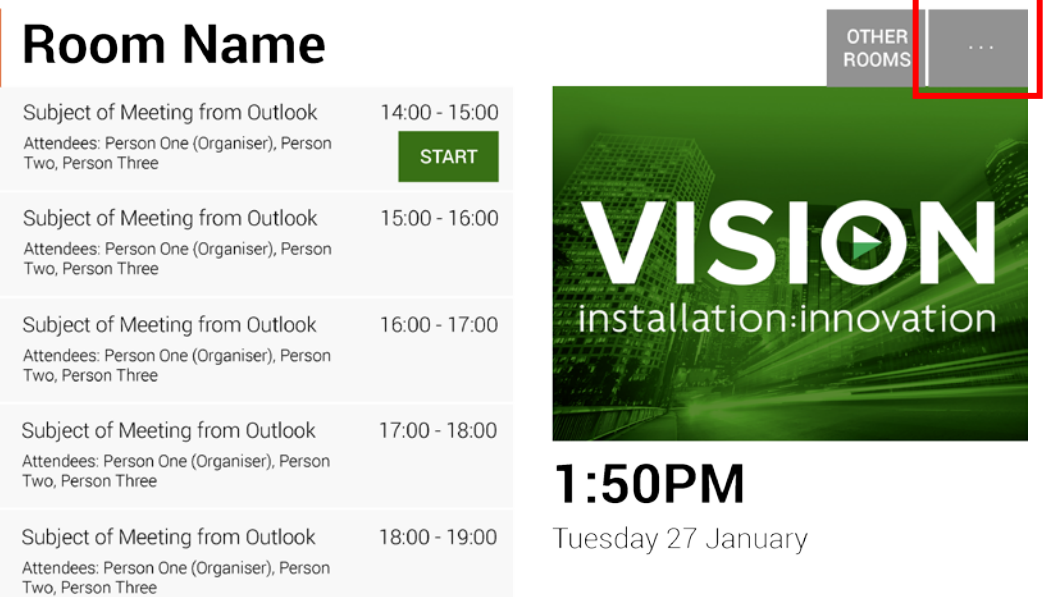

# USTAWIENIE JĘZYKA [OPCJONALNE]

# Kliknij Język, aby go zmienić. Nastąpi przejście do ekranu konfiguracji systemu Android.

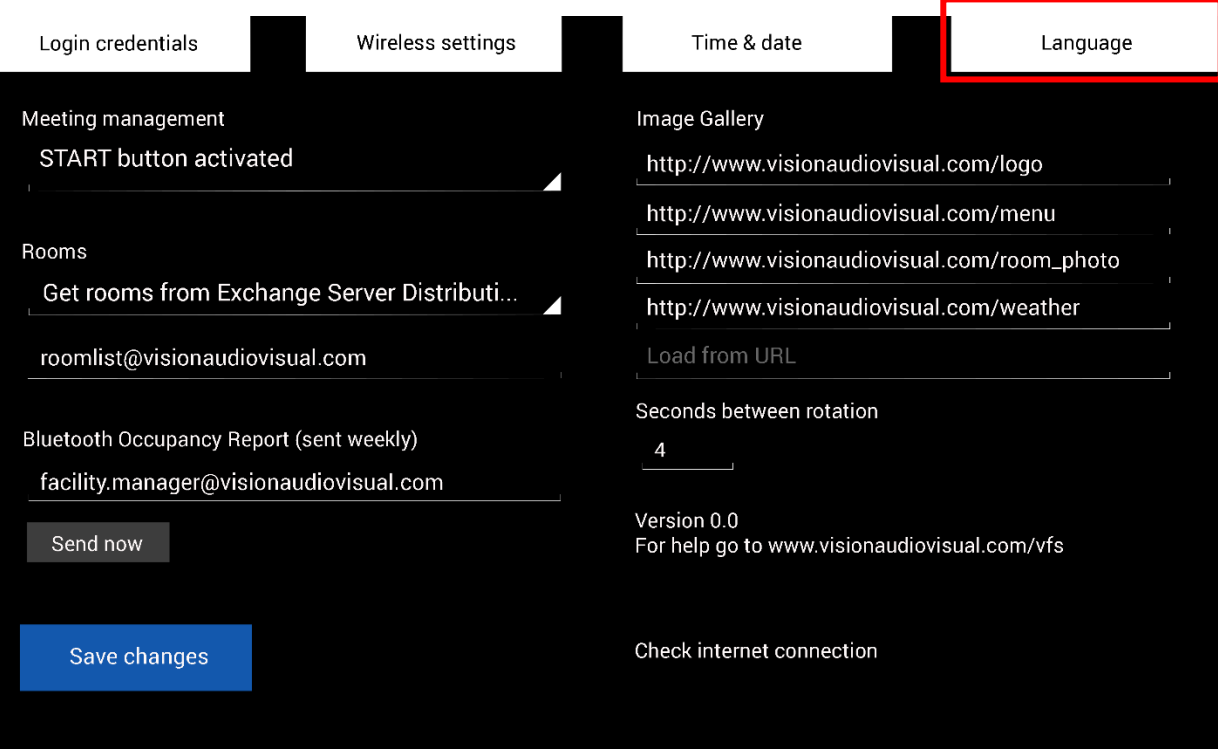

Po zakończeniu wprowadzania ustawień na stronie języka, kliknij przycisk "Powrót do Freespace" w lewym górnym rogu.

### LOGOWANIE DO SIECI

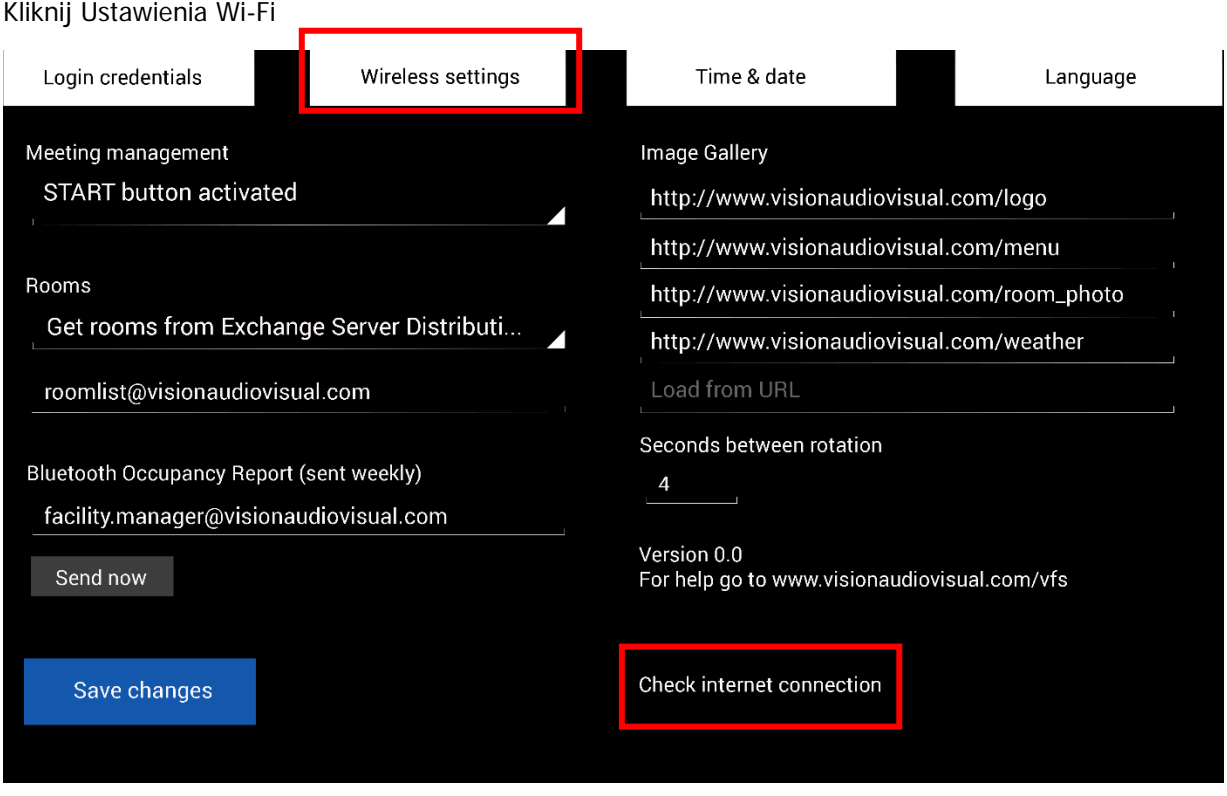

Urządzenie Freespace nie będzie wyświetlać informacji o spotkaniu, jeśli nie będzie podłączone.

Wybranie opcji "Ustawienia Wi-Fi" powoduje przejście do ekranu konfiguracji sieci bezprzewodowej, gdzie można wybrać sieć Wi-Fi i podłączyć się do niej. Po zakończeniu wprowadzania ustawień na stronie Ustawienia Wi-Fi, kliknij przycisk "Powrót do Freespace" w lewym górnym rogu.

Jeśli sieć Wi-Fi wymaga logowania z poziomu przeglądarki, kliknij "Sprawdź połączenie internetowe", aby otworzyć okno przeglądarki.

#### INNE METODY POŁĄCZENIA

Tablet posiada gniazdo karty SIM zapewniające łączność danych.

# LOGOWANIE JAKO UŻYTKOWNIK

#### Kliknij Dane logowania.

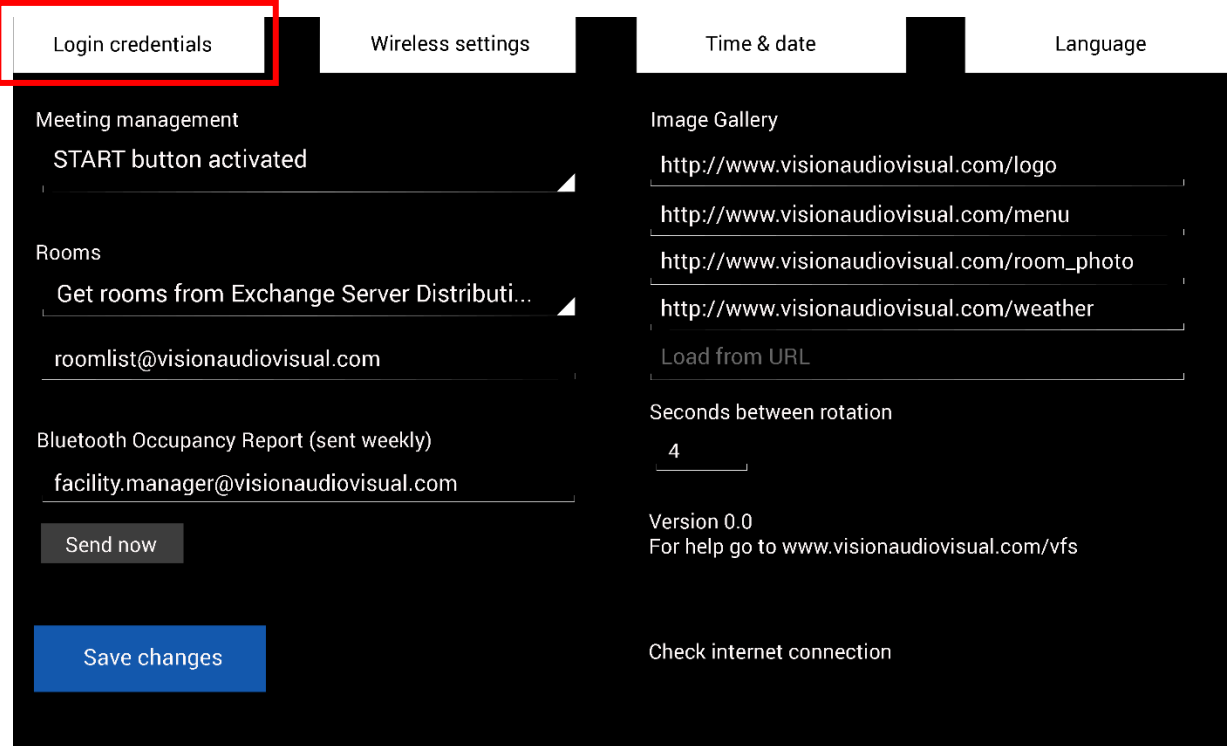

Wprowadź szczegóły użytkownika.

W przypadku posiadania własnego serwera adres URL będzie taki sam. W przykładzie hostingu Exchange pokazanym wcześniej w tym dokumencie, adres URL to **https://exchange.iinet.net.au/EWS/Exchange.asmx**. Należy zapytać dostawcy, jak powinien on wyglądać.

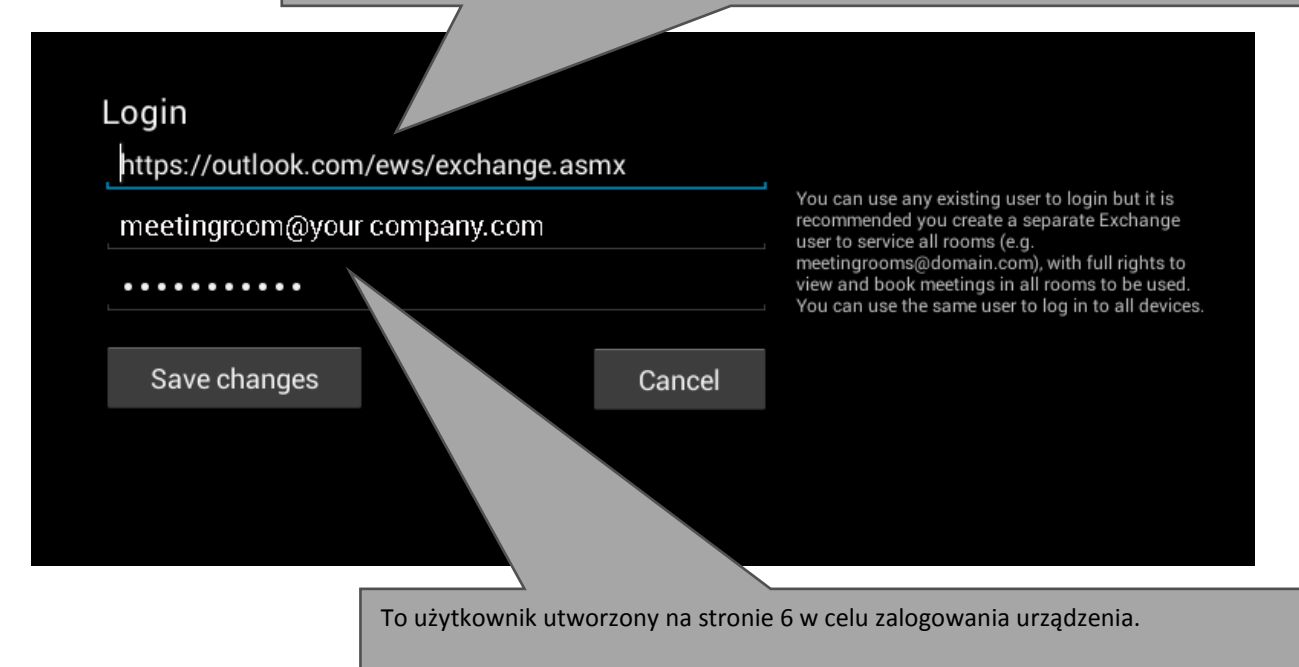

### KONFIGURACJA SAL

Kliknij menu rozwijane przedstawione poniżej:

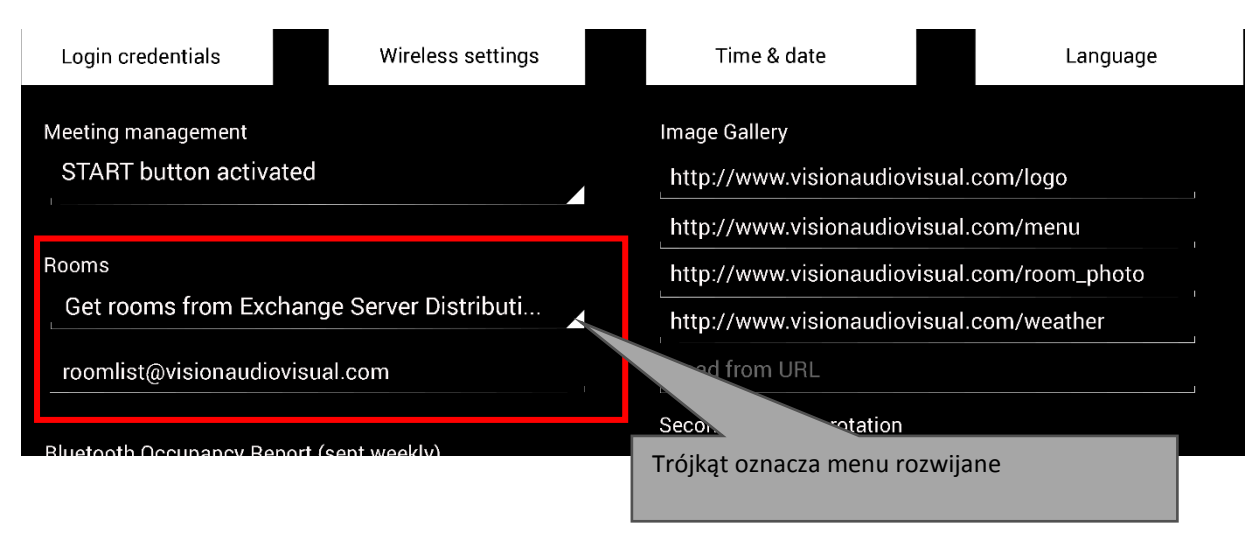

Dostępne są trzy opcje: [więcej informacji o listach można znaleźć na stronie 4]

# **1. POBIERZ SALE Z LISTY SAL NA SERWERZE EXCHANGE [DOMYŚLNIE]**

W przypadku wybrania tej opcji w drugiej linii wyświetlone zostanie menu rozwijane. Wybierz listę sal z tego menu rozwijanego. Jeśli żadne listy sal nie są wyświetlane, oznacza to, że nie zostały włączone na serwerze. Nie ma ograniczenia liczby sal obsługiwanych przez urządzenie Freespace na liście sal.

### **2. POBIERZ SALE Z LISTY DYSTRYBUCYJNEJ NA SERWERZE EXCHANGE**

Wprowadź adres e-mail listy dystrybucyjnej w linii poniżej. Nie ma ograniczenia liczby sal obsługiwanych przez urządzenie Freespace na liście sal.

# 3. **ZNAJDŹ SALE ZA POMOCĄ ZAPYTANIA WYSZUKIWANIA**

Wprowadź część adresu e-mail lub nazwy sali. Zapytanie wyszukiwania Microsoft działa lepiej w następujących przypadkach:

- a. użycie pierwszych znaków
- b. użycie adresów e-mail

Na przykład fraza "Londyn" zwróci wszystkie sale zawierające słowo "Londyn" w nazwie lub adresie e-mail. Wyniki ograniczone są do 100 sal.

UWAGA: Jeśli nie zostaną wybrane żadne z powyższych opcji, urządzenie Freespace wyświetli pierwsze 100 odnalezionych sal na stronie Wyszukiwanie sal.

#### GODZINA I DATA

Na ekranie głównym urządzenia wyświetlana jest godzina:

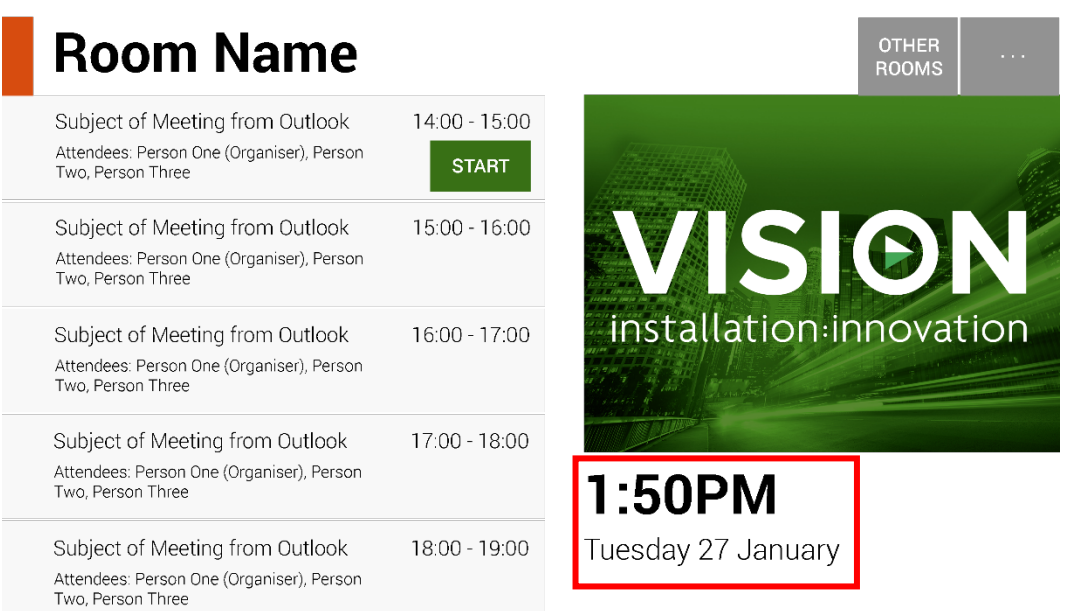

Pochodzi ona z ustawień tabletu. Tablet został ustawiony na automatyczne pobieranie godziny i daty z sieci, więc powinien działać prawidłowo od samego początku. Jeśli tak nie jest, wybierz **ustawienia** na ekranie głównym, a następnie **Godzina i data** na ekranie ustawień, aby przejść do ekranu konfiguracji systemu Android:

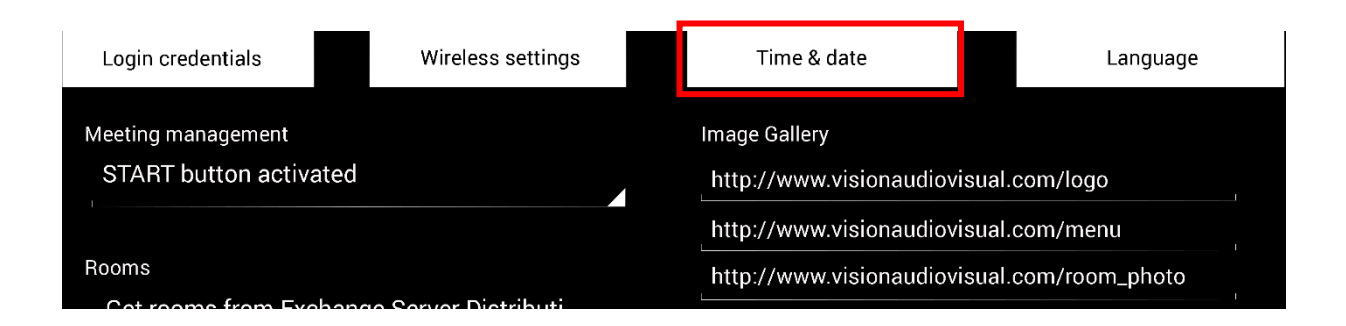

Po zakończeniu wprowadzania ustawień, kliknij przycisk "Powrót do Freespace" w lewym górnym rogu.

UWAGA: Jeśli podczas próby zarezerwowania spotkania z poziomu tabletu wyświetlony zostanie komunikat informujący, że żądanie spotkania dotyczy przeszłości, dostosuj ustawienia godziny. Nawet jeśli godzina w aplikacji Freespace jest prawidłowa, ustawienie strefy czasowej może być nieprawidłowe.

# ZARZĄDZANIE SPOTKANIAMI

Kliknij menu rozwijane poniżej, aby dostosować ustawienia dla przycisku START:

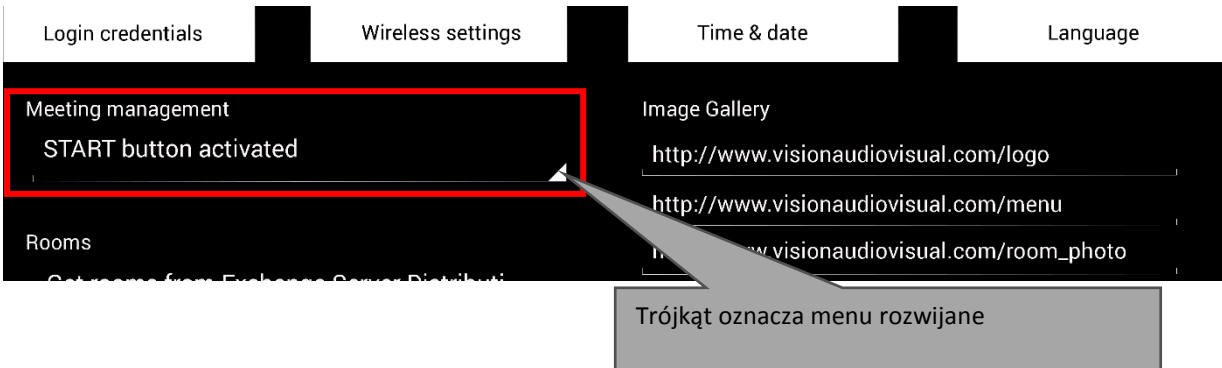

Dostępne są trzy opcje:

1. PRZYCISK START AKTYWNY

Przycisk Start będzie wyświetlany na 15 minut przed terminem rozpoczęcia spotkania. Zniknie po 15 minutach od rozpoczęcia spotkania. Jeśli nie zostanie naciśnięty, spotkanie wciąż będzie ważne.

- 2. PRZYCISK START AKTYWNY; KONIECZNE JEST WCIŚNIĘCIE PRZYCISKU START, ABY ZAPOBIEC ANULOWANIU REZERWACJI PO 15 MINUTACH Podobnie jak wyżej, ale brak naciśnięcia przycisku spowoduje anulowanie rezerwacji.
- 3. PRZYCISK START NIEAKTYWNY Przycisk Start nie jest wyświetlany.

# RAPORT ZAJETOŚCI

Moduł Bluetooth tabletu rejestruje pobliskie urządzenia Bluetooth w celu zapewnienia inteligentnego określania zajętości. Przechwytywane i przechowywane szczegóły obejmują:

- Adres MAC
- Typ urządzenia (telefon, tablet, laptop itp.)
- Siłę sygnału (bliskość)
- Czas trwania (przechodzące osoby można odfiltrować z raportów)

Można wybrać, aby ten plik csv był wysyłany do kierownika placówki. Po jego wysłaniu pamięć podręczna urządzenia jest opróżniana.

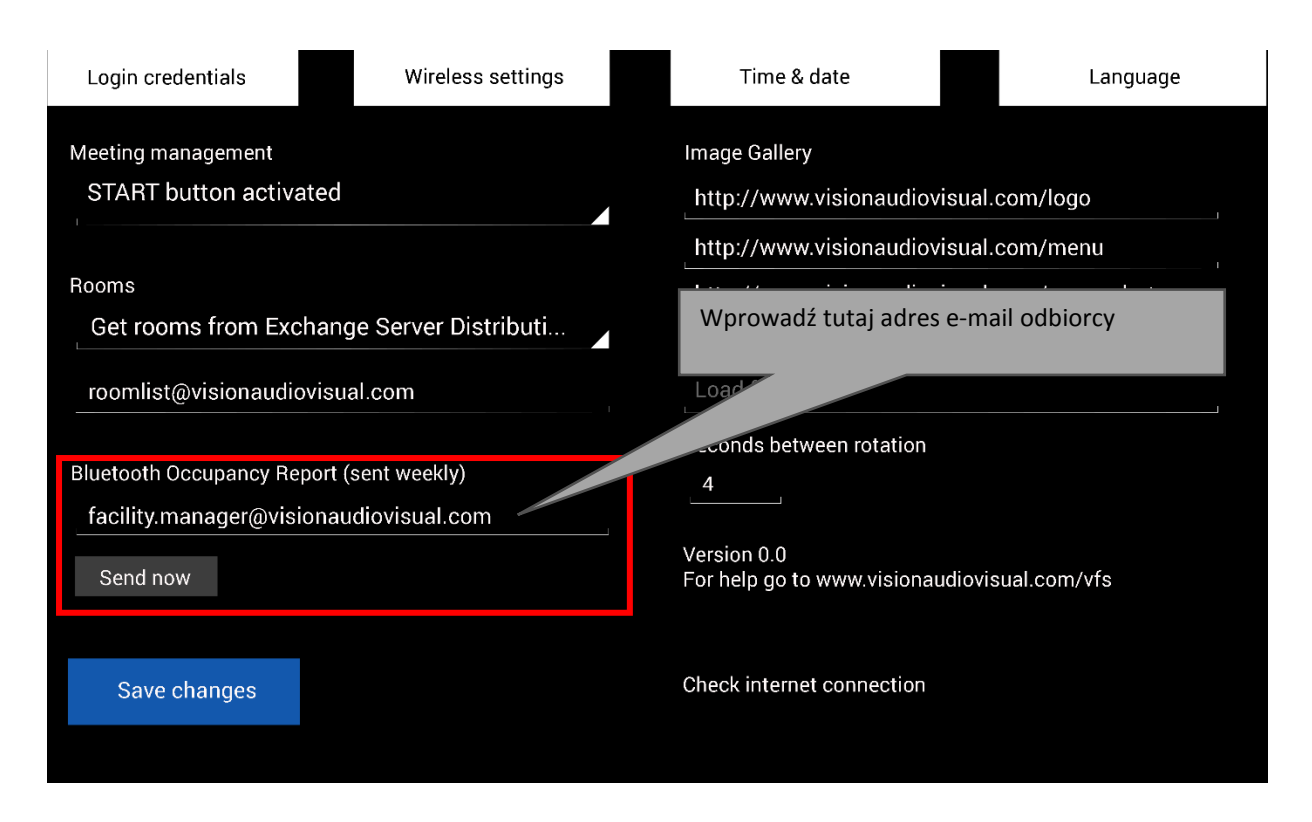

UWAGA: Ta funkcja polega na włączeniu przez użytkowników funkcji Bluetooth na swoich urządzeniach, a niektóre aktywne urządzenia nie będą udostępniać szczegółów bez sparowania. Raport ten jest więc jedynie przybliżony.

#### GALERIA OBRAZÓW

Na stronie głównej znajduje się obszar galerii obrazów, w którym użytkownicy mogą przewijać obrazy:

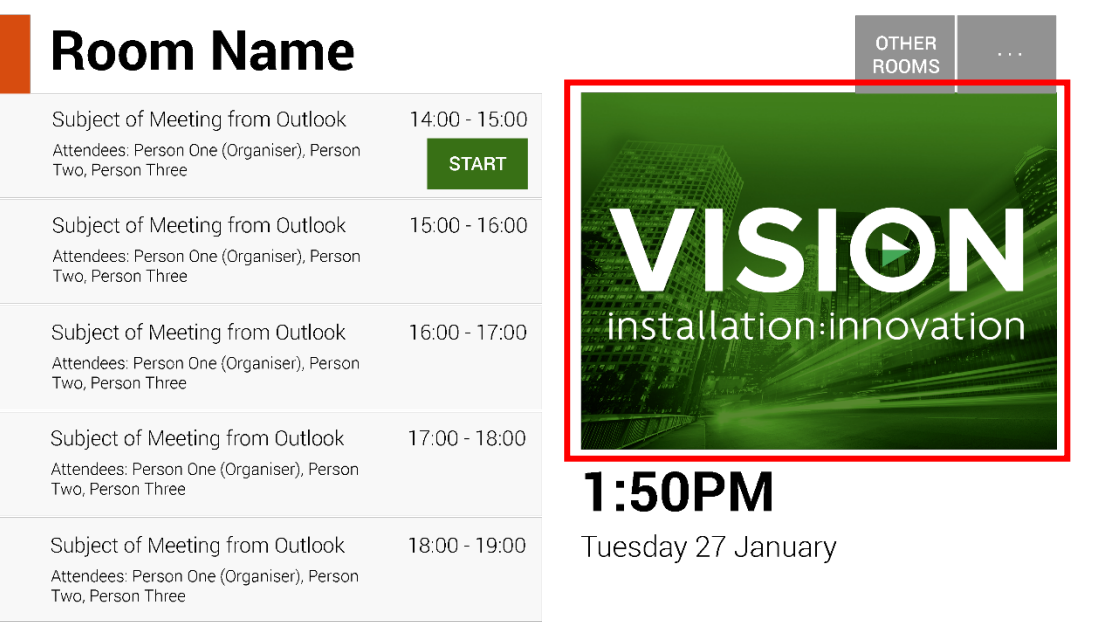

- Można skonfigurować do 5 obrazów
- Obrazy powinny mieć rozdzielczość 360 x 270 pikseli, bo w przeciwnym wypadku mogą zostać zmniejszone.
- Pliki o rozmiarze większym niż 1 MB nie zostaną załadowane.
- Urządzenie Freespace pozwala na scentralizowane umieszczenie obrazów na wszystkich urządzeniach.

Aby ustawić obrazy, należy wysłać je do lokalizacji online, a następnie wprowadzić adresy URL plików na stronie ustawień:

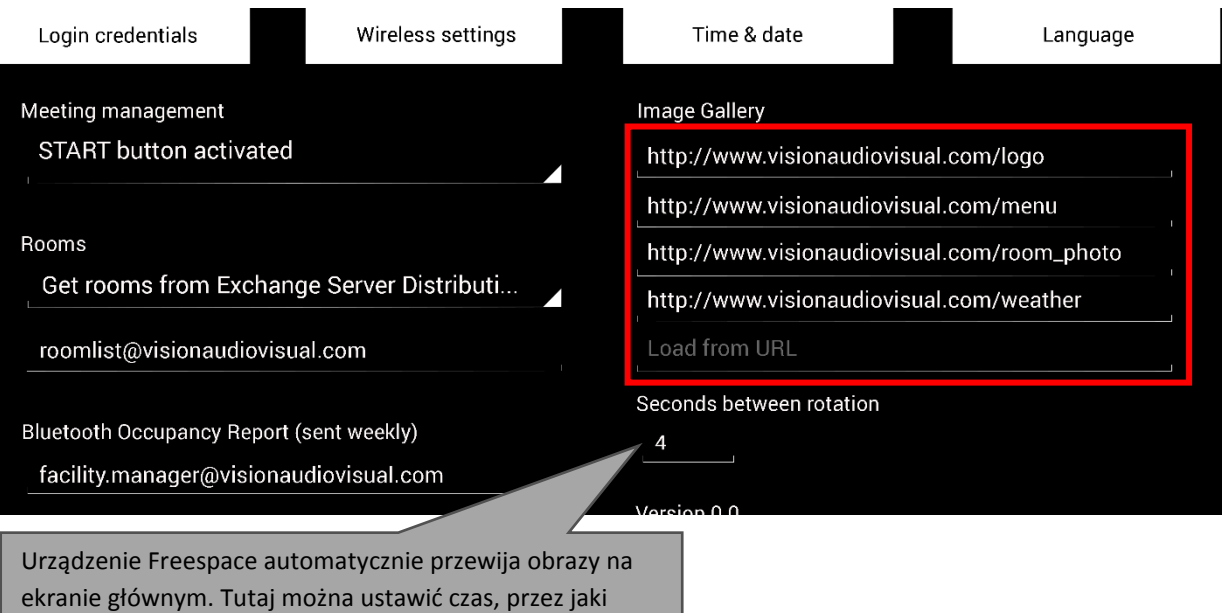

wyświetlany będzie każdy obraz.

# UŻYWANIE URZĄDZENIA FREESPACE

# EKRAN GŁÓWNY

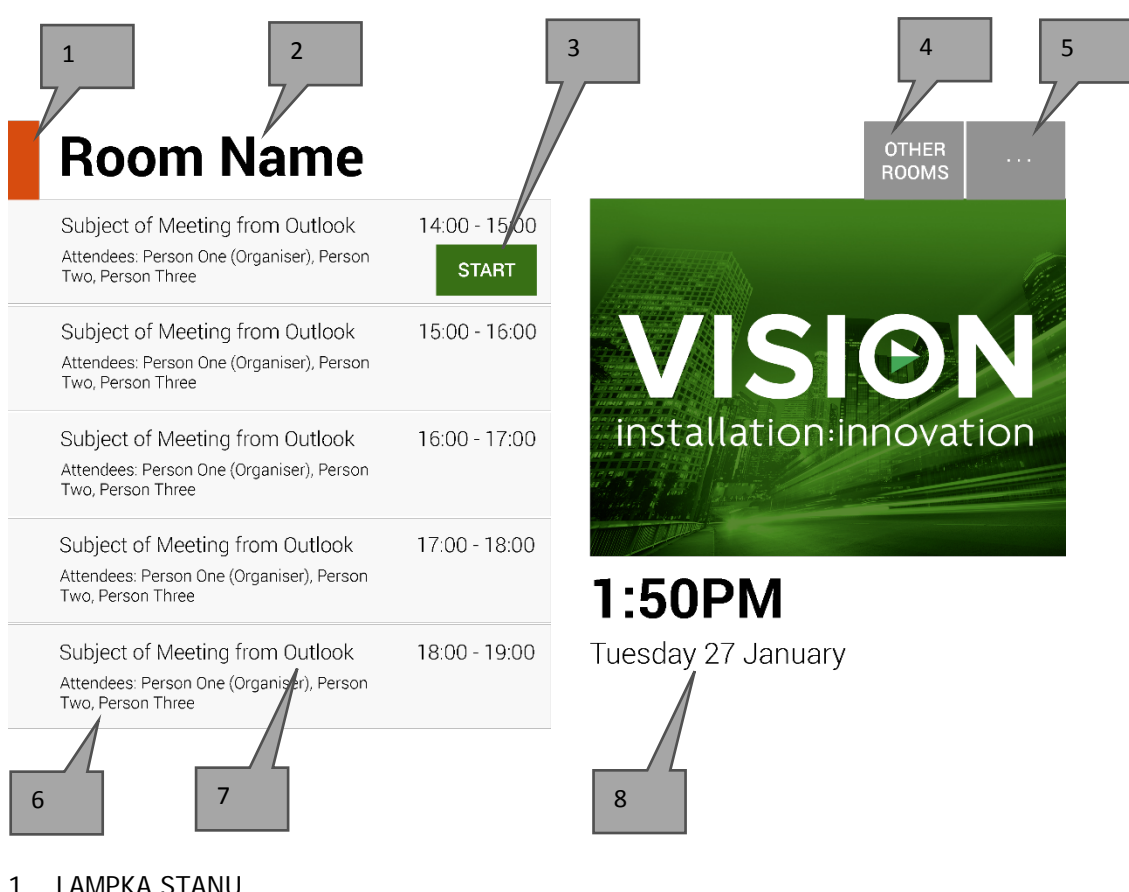

1. LAMPKA STANU

Zielona = można zarejestrować salę Pomarańczowa = sala w ciągu 15 minut będzie zajęta Czerwona = sala jest zajęta

2. NAZWA SALI

Pobierana bezpośrednio z serwera Exchange. Jeśli nie jest wyświetlana prawidłowo, należy sprawdzić ją na serwerze Exchange.

3. PRZYCISKI LOGIKI

Zależnie od stanu i dostępności wyświetlane będą następujące przyciski: ZAREZERWUJ TERAZ — można teraz zarezerwować salę. Organizatorem będzie użytkownik, za pomocą którego zalogowane jest urządzenie Freespace.

START — użyj tego przycisku, aby rozpocząć spotkanie. Więcej informacji znajdziesz w sekcji ZARZĄDZANIE SPOTKANIAMI.

ZAKOŃCZ TERAZ — zwolnij salę dla innych użytkowników po zakończeniu spotkania. PRZEDŁUŻ — urządzenie Freespace wyświetli tę opcję podczas spotkania, jeśli bezpośrednio po nim nie ma kolejnego spotkania.

4. INNE SALE

Kliknij tutaj, aby uzyskać dostęp do listy sal

- 5. USTAWIENIA Kliknij tutaj, aby uzyskać dostęp do ustawień
- 6. REZERWACJE Tutaj wymienione są wszystkie obecne i przyszłe spotkania dla dzisiejszego dnia
- 7. WIERSZ TYTUŁU

Wiersz tytułu z rejestracji programu Outlook. Jeśli spotkanie jest poufne, należy zaznaczyć opcję "Prywatne" w programie Outlook, a wiersz tytułu zostanie zastąpiony nazwą organizatora. Treść nie jest wyświetlana na urządzeniu Freespace.

8. GODZINA I DATA Godzina i data pobrana z ustawień tabletu

#### EKRAN WYSZUKIWANIA SAL

Drugi ekran użytkownika zawiera listę wszystkich sal, które urządzenie może wyświetlać. W przypadku wybrania sali, do której nie ma dostępu, wyświetlony zostanie komunikat o błędzie.

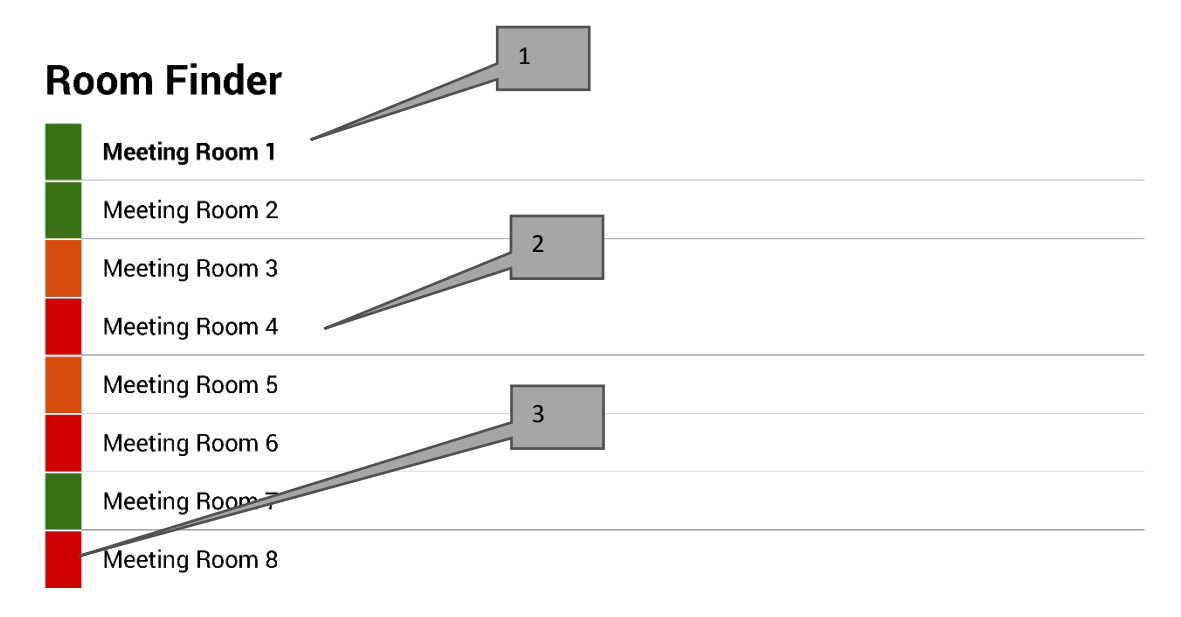

Select and hold to set a room as default

- 1. DOMYŚLNA Domyślna sala będzie pogrubiona. Jest to sala, przy której znajduje się urządzenie. Po przejściu do listy sal lub innych sal urządzenie Freespace automatycznie powróci do tej sali po upływie 1 minuty.
	- a. USTAWIANIE DOMYŚLNEJ: naciśnij i przytrzymaj salę.
	- b. USUWANIE DOMYŚLNEJ: naciśnij i przytrzymaj domyślną salę.
- 2. PRZEWIJALNA LISTA Lista wszystkich sal. Nie ma ograniczenia liczby sal, które mogą tu zostać wyświetlone. Jeśli użyto zapytania wyszukiwania do odnalezienia sal, wszystkie sale znalezione przy użyciu tego zapytania zostaną tu wyświetlone — maksymalnie 100.
- 3. LAMPKI STANU Czerwone, zielone i pomarańczowe bloki umożliwiają użytkownikowi szybkie wyświetlenie dostępnych sal

# AKTUALIZACJE

Urządzenie Freespace codziennie sprawdza dostępność aktualizacji i instaluje je automatycznie. Plik aktualizacji ma rozmiar około 2,3 MB.

# ZAMYKANIE APLIKACJI

Aplikacja pozwala na przejście do ekranu konfiguracji systemu Android, ale jeśli użytkownik wyjdzie poza ten ekran, urządzenie Freespace automatycznie otworzy ponownie aplikację Freespace.

Aby wyjść z aplikacji w celu zmodyfikowania innych ustawień, ukryty przycisk umożliwia zamknięcie aplikacji. Ukryty przycisk znajduje się bezpośrednio pod informacją o wersji oprogramowania na ekranie konfiguracji.

Po każdorazowym wyjściu z aplikacji, w lewym górnym rogu ekranu bedzie wyświetlany przycisk "Powrót do Freespace".

# ROZWIĄZYWANIE PROBLEMÓW

W przypadku pytań należy skontaktować się z nami na stronie [www.visionaudiovisual.com](http://www.visionaudiovisual.com/)

- Urządzenie Freespace działa tylko wtedy, gdy jest podłączone do sieci. Aplikacja będzie ładować się powoli, jeśli sieć Wi-Fi jest niestabilna. Tablet posiada gniazdo karty SIM oferujące alternatywny sposób na zapewnienie łączności danych za pośrednictwem komórkowego połączenia danych.
- Jeśli wyświetlony zostanie komunikat "Spotkanie odrzucone, ponieważ dotyczy przeszłości", zmień ustawienia godziny. Godzina w aplikacji może być prawidłowa, ale strefa czasowa może być nieprawidłowa.

# DANE TECHNICZNE

WYMIARY TABLETU: 239 x 137 x 8 mm (długość x szerokość x wysokość) MASA PRODUKTU: 500 g MATERIAŁ KONSTRUKCYJNY: Plastik KOLOR: Biały

DANE TECHNICZNE SPRZĘTU: Procesor: Cortex A7 Dual Core 1,2 GHz Pamięć RAM: 512 MB Pojemność: 8 GB Ekran: Pojemnościowy ekran dotykowy TFT 800 x 480 pikseli Kat widzenia: 150° Sieć Wi-Fi: 802.11 b/g/n System operacyjny: Android 4.2.2 Gniazda: Gniazdo karty MicroSD, gniazdo karty SIM

ZASILANIE: 100–240 V AC 50/60 Hz 5 V/2 A. Gniazdo USB-A Transformator zintegrowany z wtyczką. Zawiera wymienialne wtyczki: UK/EU/US/AU. Rozmiary transformatora: 64 x 41 x 33 mm

DOŁĄCZONE AKCESORIA: 1 x cienki kabel USB-A na micro-USB-B, 2 m do zasilacza 1 x uchwyt ścienny

GWARANCJA: 2-letnia typu "Return to Base" (naprawa w punkcie serwisowym)

ZGODNOŚĆ: produkt zgodny z normami RoHS, WEEE i CE/EMC

KOD KATALOGOWY: VFS [SAP: 3279891]

# GWARANC IA

Niniejszy produkt jest objęty 2-letnią gwarancją typu "Return to Base" (naprawa w punkcję serwisowym) obowiązującą od daty zakupu. Niniejsza gwarancja przysługuje wyłącznie pierwszemu nabywcy i nie podlega cesji. W celu uniknięcia wszelkich wątpliwości tożsamość pierwszego nabywcy jest określana na podstawie danych rejestrowanych przez wyznaczonego dystrybutora w kraju zakupu produktu. Jeśli został dostarczony uszkodzony produkt, w ciągu 21 dni od daty zakupu należy powiadomić dystrybutora za pośrednictwem sprzedawcy sprzętu audio-wideo. Odpowiedzialność producenta i wyznaczonego przez niego dostawcy usług serwisowych jest ograniczona do wysokości kosztu naprawy lub wymiany wadliwego produktu objętego gwarancją, z wyjątkiem przypadków poniesienia przez konsumenta śmierci lub obrażeń ciała (Dyrektywa UE 85/374/EWG). Niniejsza gwarancja chroni nabywcę w zakresie:

• Awarii dowolnych komponentów, włącznie z zasilaczem.

• Uszkodzeń obecnych po pierwszym wyjęciu z opakowania, jeśli zostaną zgłoszone w ciągu 24 godzin od daty zakupu.

W razie wystąpienia problemów z produktem należy skontaktować się ze sprzedawcą sprzętu audio-wideo, u którego został on zakupiony. Sprzedawca jest odpowiedzialny za przesłanie produktu do naprawy do wyznaczonego przez producenta centrum serwisowego.

Producent dołoży starań, aby naprawiony produkt został zwrócony w ciągu 5 dni roboczych. W sytuacji gdy dotrzymanie tego terminu nie jest możliwe, produkt zostanie zwrócony w innym, najwcześniejszym możliwym terminie. Zgodnie z naszymi zobowiązaniami w ramach dyrektywy WEEE producent dąży do wymiany uszkodzonych części produktu, a nie do wymiany całego urządzenia. Niniejsza gwarancja nie obejmuje wad powstałych wskutek nieprawidłowego montażu, niewłaściwej obsługi lub użytkowania produktu niezgodnie z jego przeznaczeniem, a także wskutek uszkodzonego źródła zasilania. Przyczyną takich wad może być nieprzestrzeganie zaleceń zawartych w niniejszej instrukcji obsługi.

ZASTRZEŻENIE PRAWNE: Ponieważ stale dążymy do ulepszania naszych produktów, powyższe szczegóły mogą ulec zmianie bez wcześniejszego powiadomienia. Niniejsza Instrukcja obsługi jest publikowana bez gwarancji, a wszelkie poprawki lub zmiany w Instrukcji obsługi podyktowane błędami typograficznymi, niedokładnością informacji lub udoskonaleniem oprogramowania i/lub sprzętu mogą być wprowadzane w dowolnym momencie bez wcześniejszego powiadomienia. Zmiany takie zostaną włączone do nowych wydań Instrukcji obsługi.